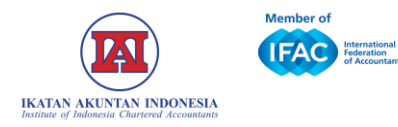

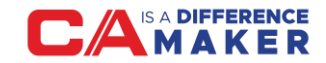

1

# **TUTORIAL RESET PASSWORD IAI LOUNGE**

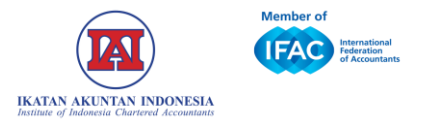

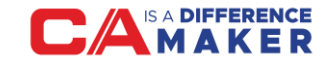

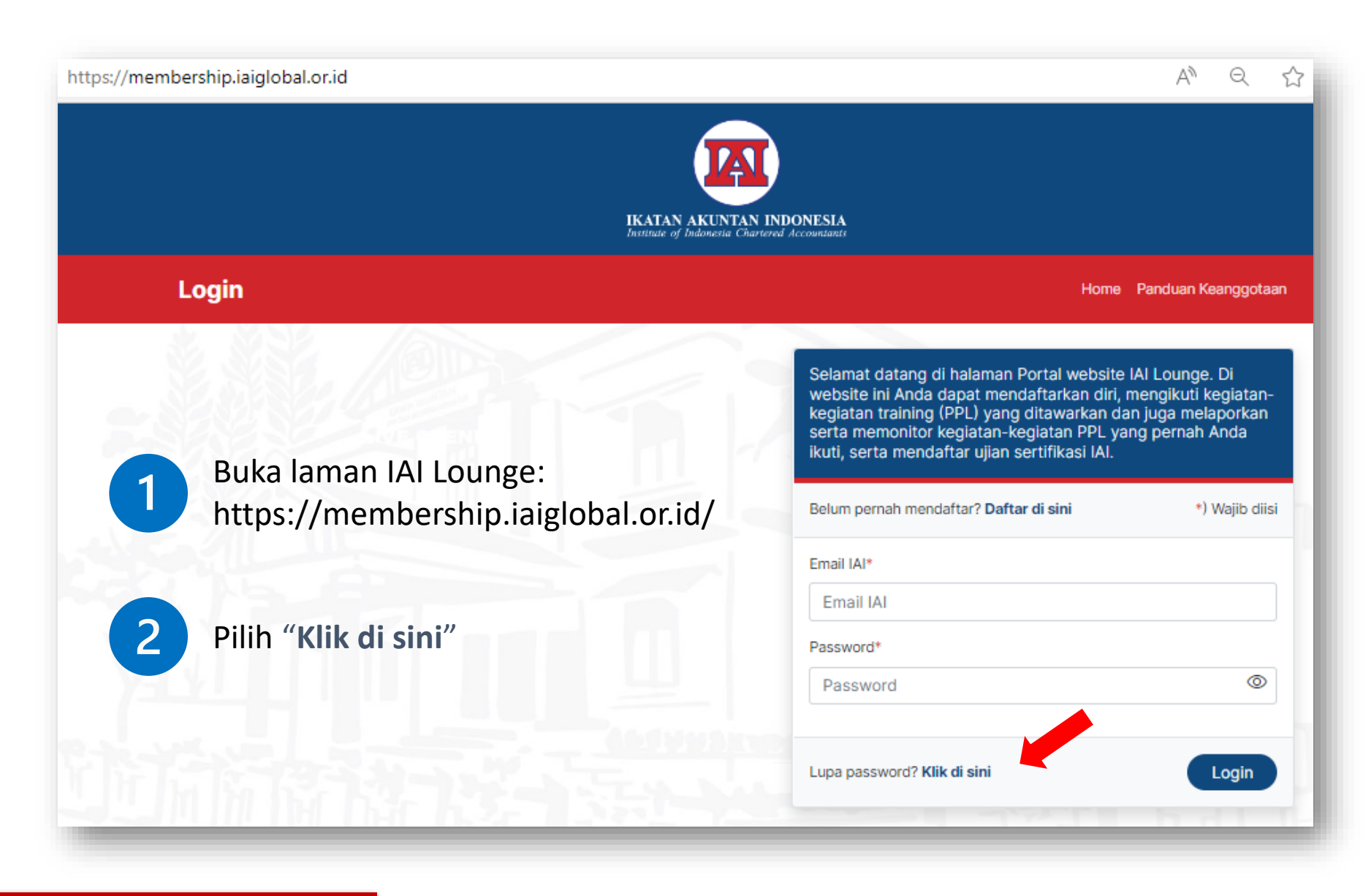

#### **Tutorial** *Reset Password*

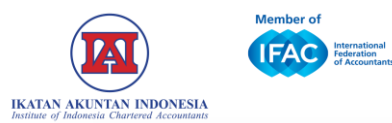

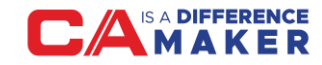

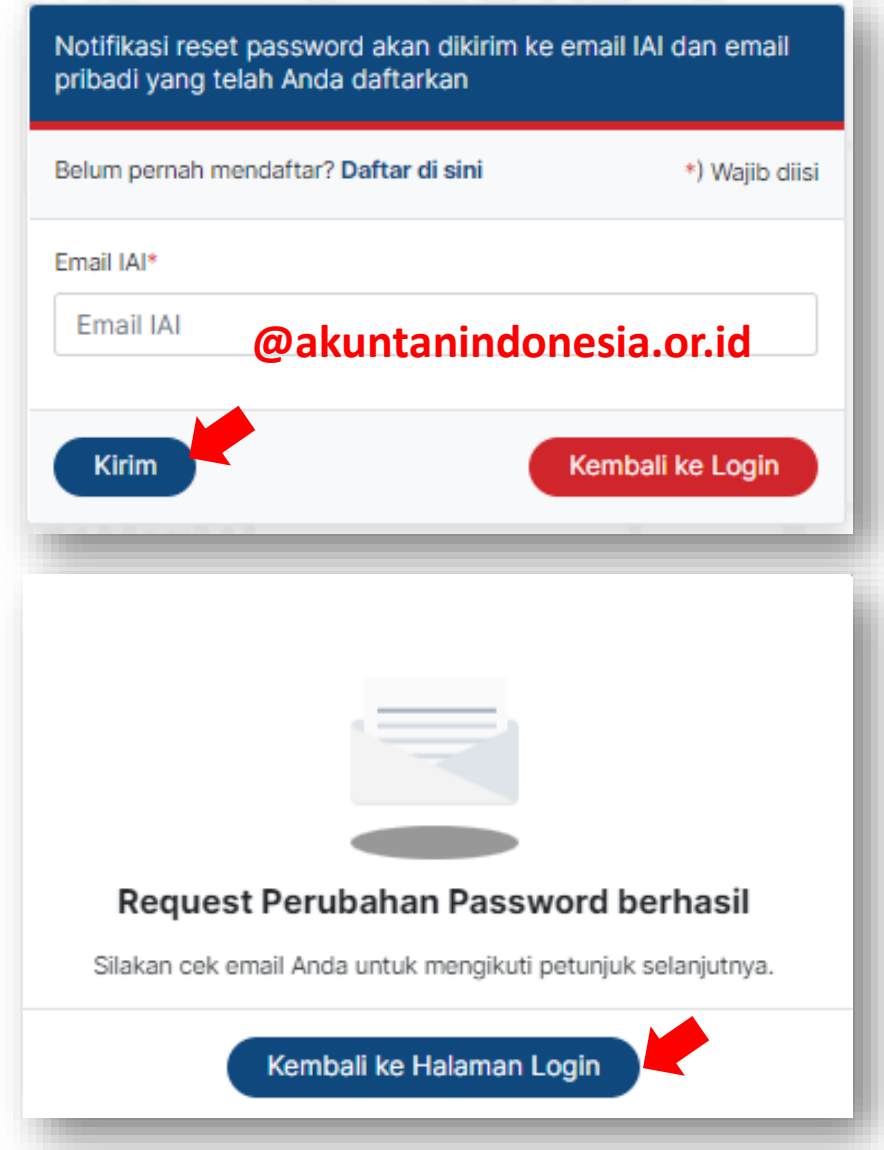

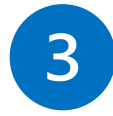

Ketik alamat akun anggota IAI dengan domain **@akuntanindonesia.or.id**

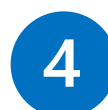

### Klik "**Kirim**"

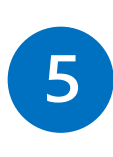

Secara otomatis tautan *link reset password* akan dikirimkan ke alamat **email Pribadi** yang terdaftar

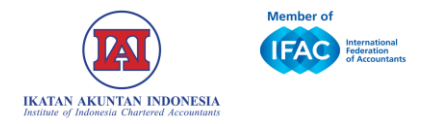

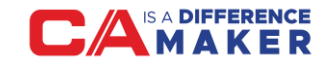

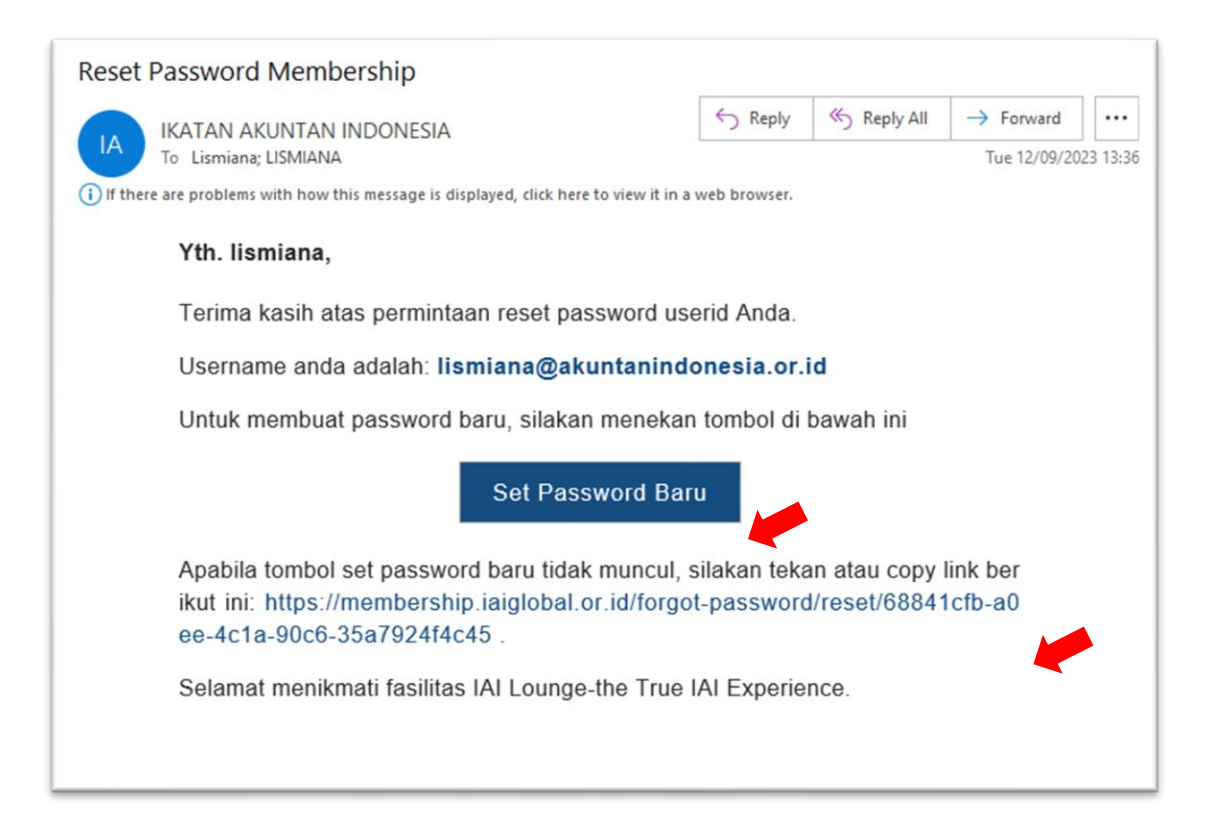

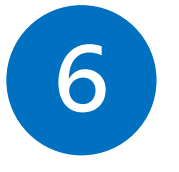

#### Cek email Pribadi dari IAI

Klik " **Set password baru**" atau jika tidak muncul dapat klik link yang diberikan atau dapat melakukan copy paste ke browser (pastikan dibagian akhir tidak ada spasi)

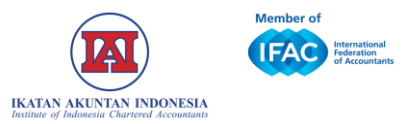

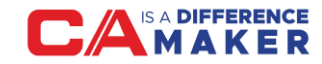

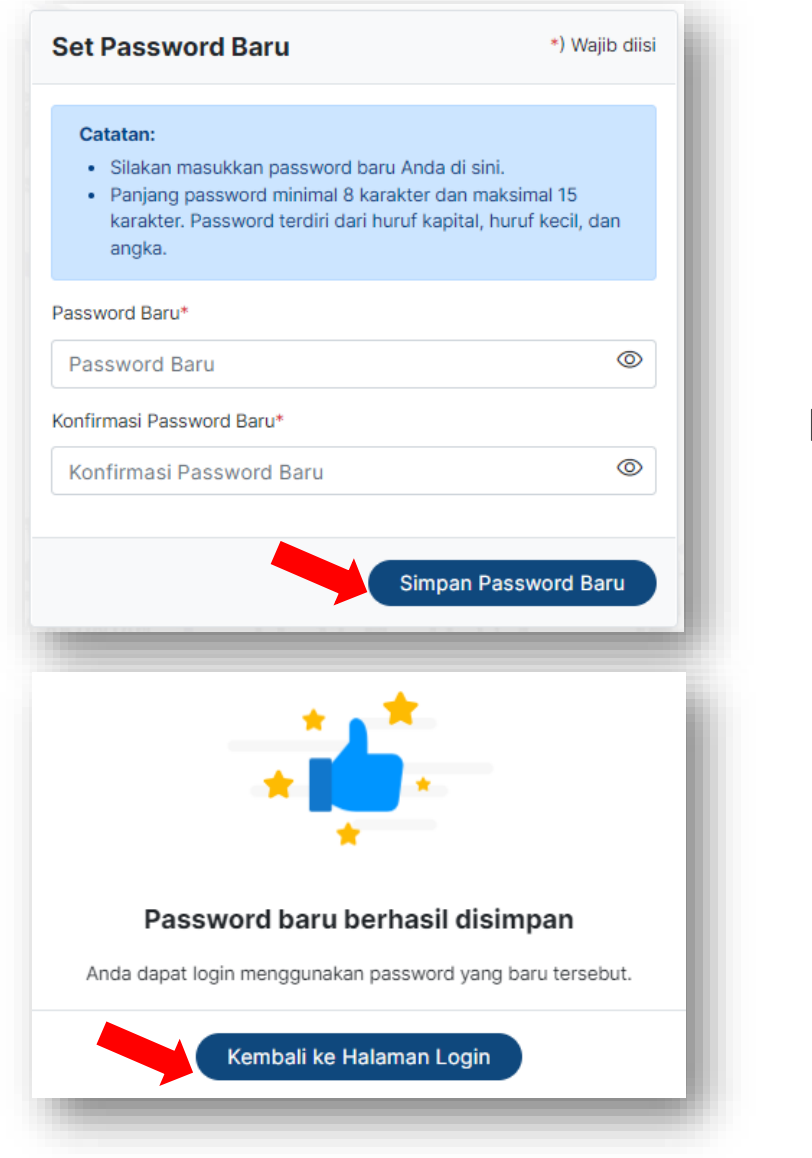

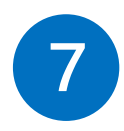

Membuat Password Baru Password minimal 8 karakter dan maksimal 15 karakter. Password harus terdiri huruf kapital, huruf kecil, dan angka, kemudian klik **"Simpan Password Baru"**

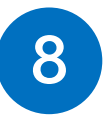

Klik **"Kembali ke halaman Login"** untuk melanjutkan aktivitas di IAI Lounge.

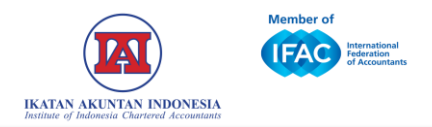

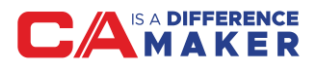

## **PENTING UNTUK DIPERHATIKAN**

- 1. Pastikan memasukan akun yang benar (tidak ada *typo* atau kesalahan dalam pengetikan akun).
- 2. Akun yang dimasukkan harus akun IAI atau akun dengan domain @akuntanindonesia.or.id
- 3. Jika sudah menjadi anggota IAI, pastikan akun yang dipakai adalah yang sudah treverifikasi sebagai akun anggota IAI bukan dengan membuat akun baru.
- 4. Beberapa fasilitas keanggotaan IAI aktif seperti SAK online, pendaftaran Asean CPA, dll hanya bisa diakses jika keanggotaan statusnya: aktif. Jika tidak aktif, maka segera lakukan perpanjangan keanggotaan.

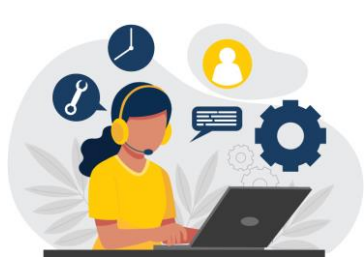

Apabila masih mengalami kendala dapat menghubungi IAI: WA *Official*: 0811055141 Email: helpdesk@iaiglobal.or.id